# Employee User Quick Guide Portal features V7 (U3-2019) https://www.myepaywindow.com

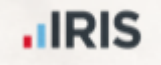

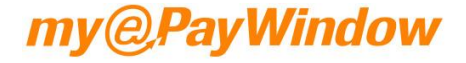

# Employee user guide

- 1. myePayWindow user interface
- 2. Employee Dashboard
- 3. My Settings
- 4. 2 Step Authentication & 2 Factor Authentication
- 5. Notifications
- 6. ePayslips
- 7. ePayslips-P60s, P11Ds & P45s

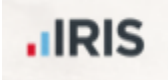

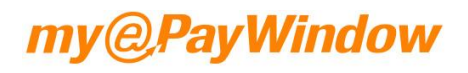

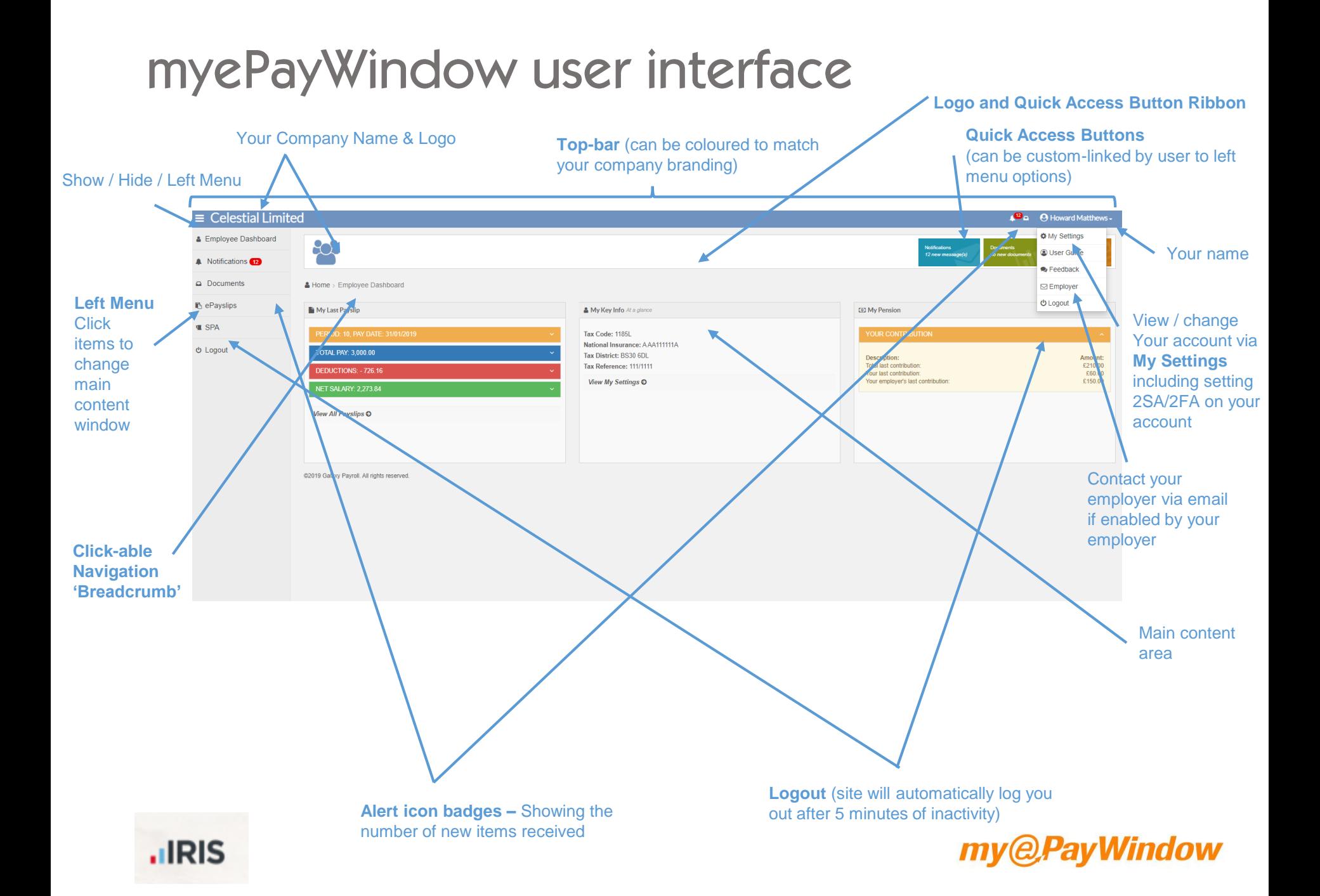

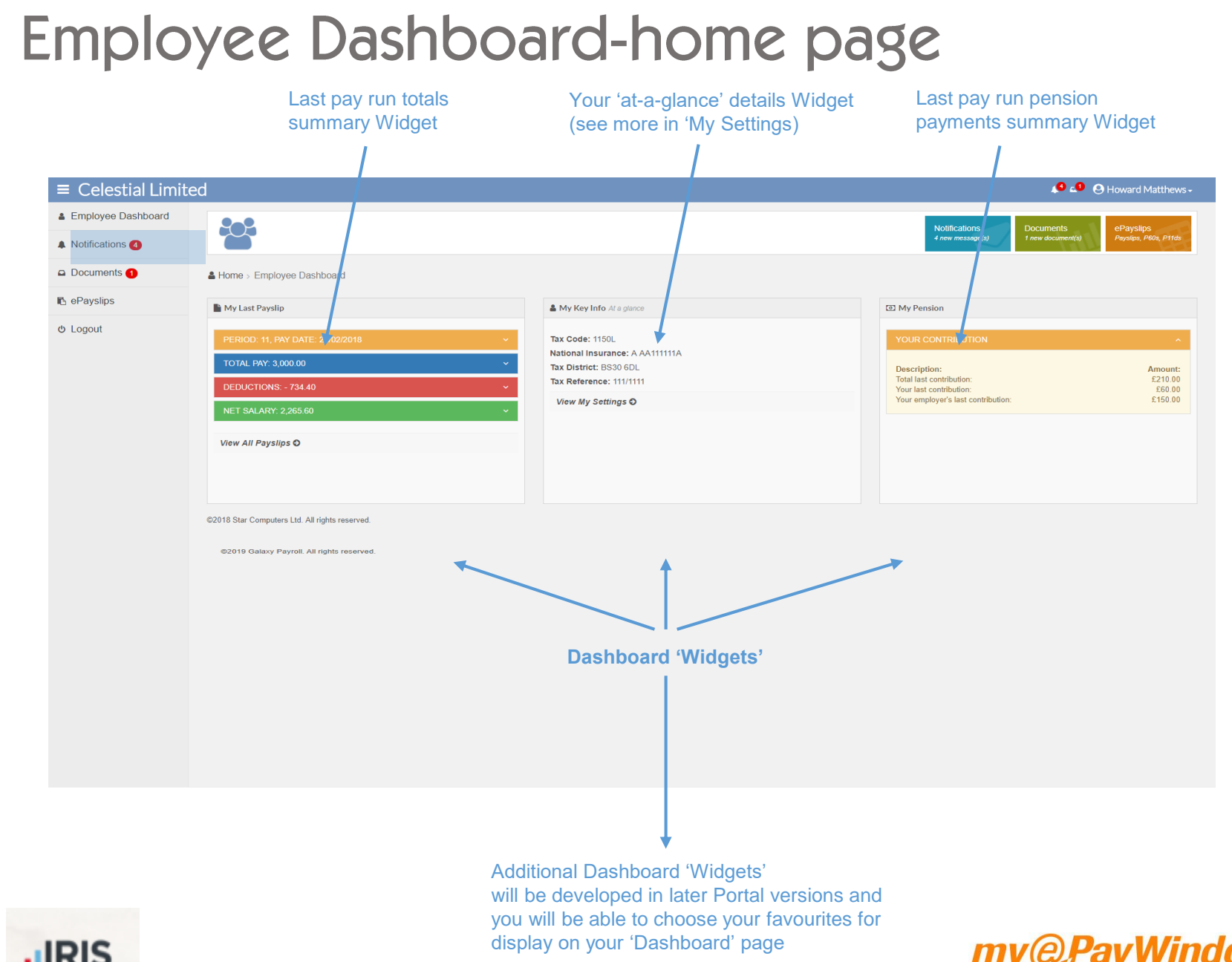

### **HILL**

### My Settings - My Key Info tab

Your user information as held by your Payroll Department & last login to Portal

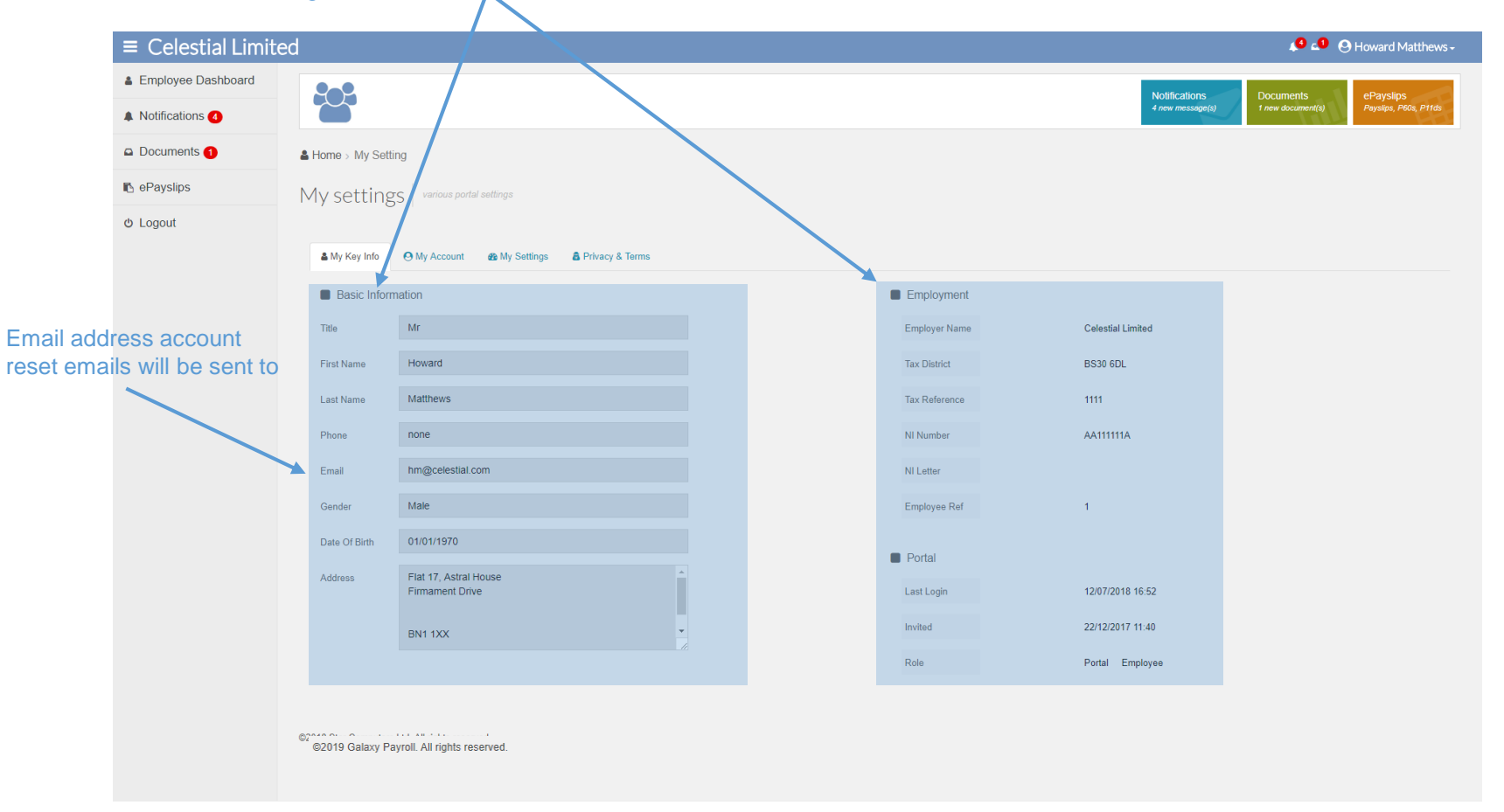

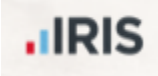

## My Settings — My Account tab Change password – On clicking this you will be logged out immediately

and an email will be sent to your registered portal email address (the address held by your Payroll department and to which your Portal invitation was sent). The email will contain a link to reset your password. You will be required to verify your identity so have a previous payslip to hand.

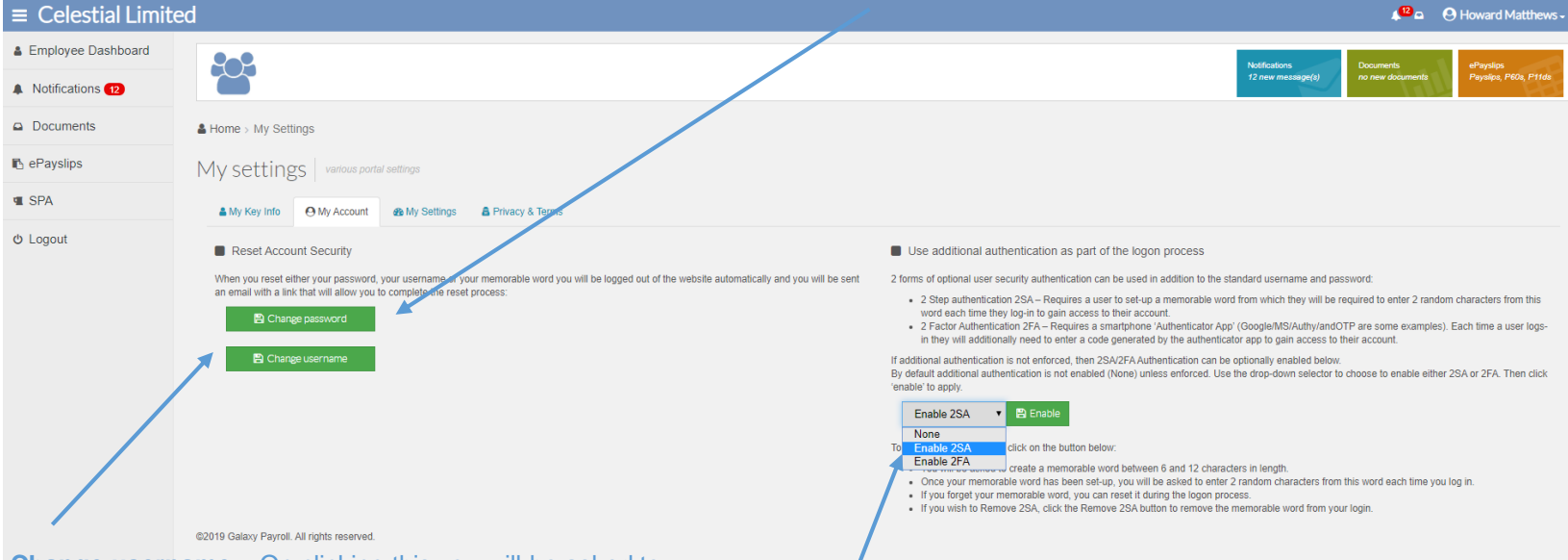

**Change username** – On clicking this you will be asked to confirm your registered portal email address (the address held by your Payroll department and to which your Portal invitation was sent) You will then be logged out and an email will be sent to this registered portal email address The email will contain a link to reset your username. You will be required to verify your identity so have a previous payslip to hand.

**Note**: To change your registered Portal email address please contact your Payroll department. This address cannot be changed via the Portal at the moment.

**2SA/2FA** provides additional security for you when logging into myePayWindow. If this is not already enforced for compliance with company policies. You can enable or remove this here.

2SA will require you to create a memorable word between 6 & 12 characters in length.

2FA will require a smartphone "authenticator app". Each time you log in you will be required to enter a code from the app.

### **.**IRIS

### *@PavWindow*

## $My$  Settings  $-$  My Account tab  $-$  Enable 2 Step Authentication

#### Enable 2SA

**.**IRIS

×

Click on **Confirm** to confirm that you would Are you sure you want to Enable 2 Step Authentication on your account? Click on confirm to be like 2SA Enabled. directed to the login page where you will be asked to create a memorable word. After confirming your username and password you will be prompted to create a Confirm Cancel memorable word between 6 and 12 characters in length. Note: You can only use letters and digits (special characters will not my@PayWindow First time memorable word be allowed). Click submit to save your memorable word. The Memorable word can only contain letters and digits and be between 6 & 12 characters in Please enter the new memorable word length. Memorable Word Confirm Memorable Word **◎** Submit The next time you login, after entering your my@PayWindow username and password you will be additionally prompted to enter two random characters from your memorable word. If you forget your memorable word Enter the following characters from your memorable word: Note: You will get 3 attempts, which if you can request a reset link to be 1st:  $A \cdot 6th$  :  $A \cdot$ unsuccessful will result in your account sent to your portal email address being locked for 1 hour **O** Login here. Forgot Memorable word? *<u>NETCRAFT</u>*  $\cdot$ **IRIS** curity Audited 2019-04-2

### *e.PavWindow*

## My Settings - My Account tab - Enable 2 Step Authentication

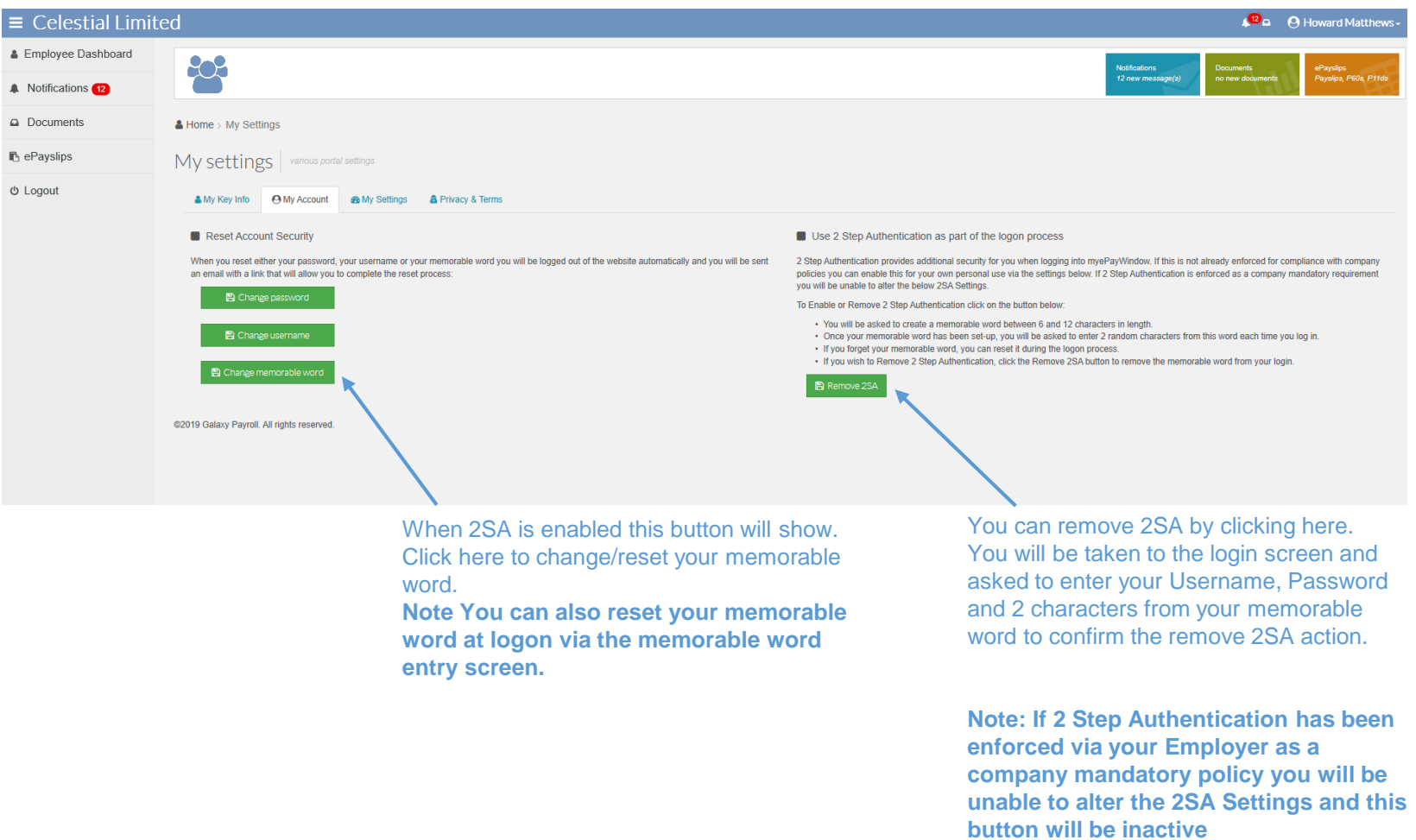

### my@PayWindow

### **.IRIS**

### My Settings - My Account tab - Enabling 2 Factor Authentication

#### **First time Authentication**

When 2FA is enabled you will return to the login page and asked to enter your username and password. Ensure you have your "authenticator app" installed on your smartphone.

If you are using your smartphone for first time authentication, either copy and paste the long code or hold your finger down on the QR code. You will be asked if you wish to open in "Authenticator". Your chosen authenticator app will open, and you will be asked to add the token.

The app will provide you with a code which you will need to enter to access your account.

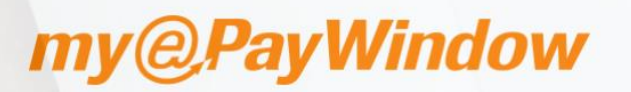

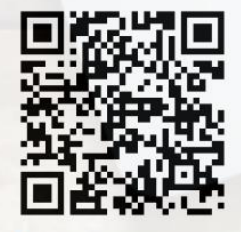

Scan the QR code or add manually your code using a mobile authenticator:

**First time Authentication** 

Type the following code in your Authenticator App GE3DKODDGAZGELJXGE Enter the code provided by your authenticator app

Enter the code

**O** Submit

#### **Subsequent logins**

Once you have entered your username and password you will be asked to enter the code from your "authenticator app"

If you are unable to access the code or your smartphone you can click on Forgot Authenticator?. You will be asked to enter your username and will be sent an email link to reset your account.

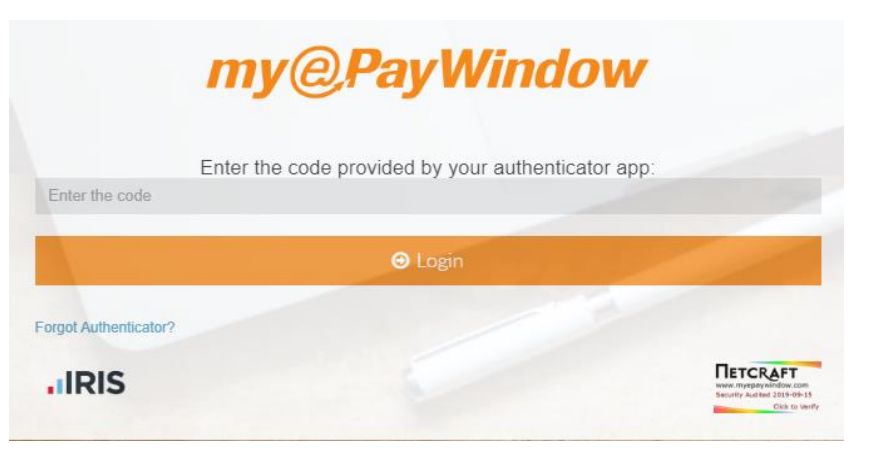

### PavWindow

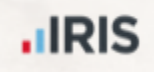

## My Settings - My Account tab - Enable 2 Factor Authentication

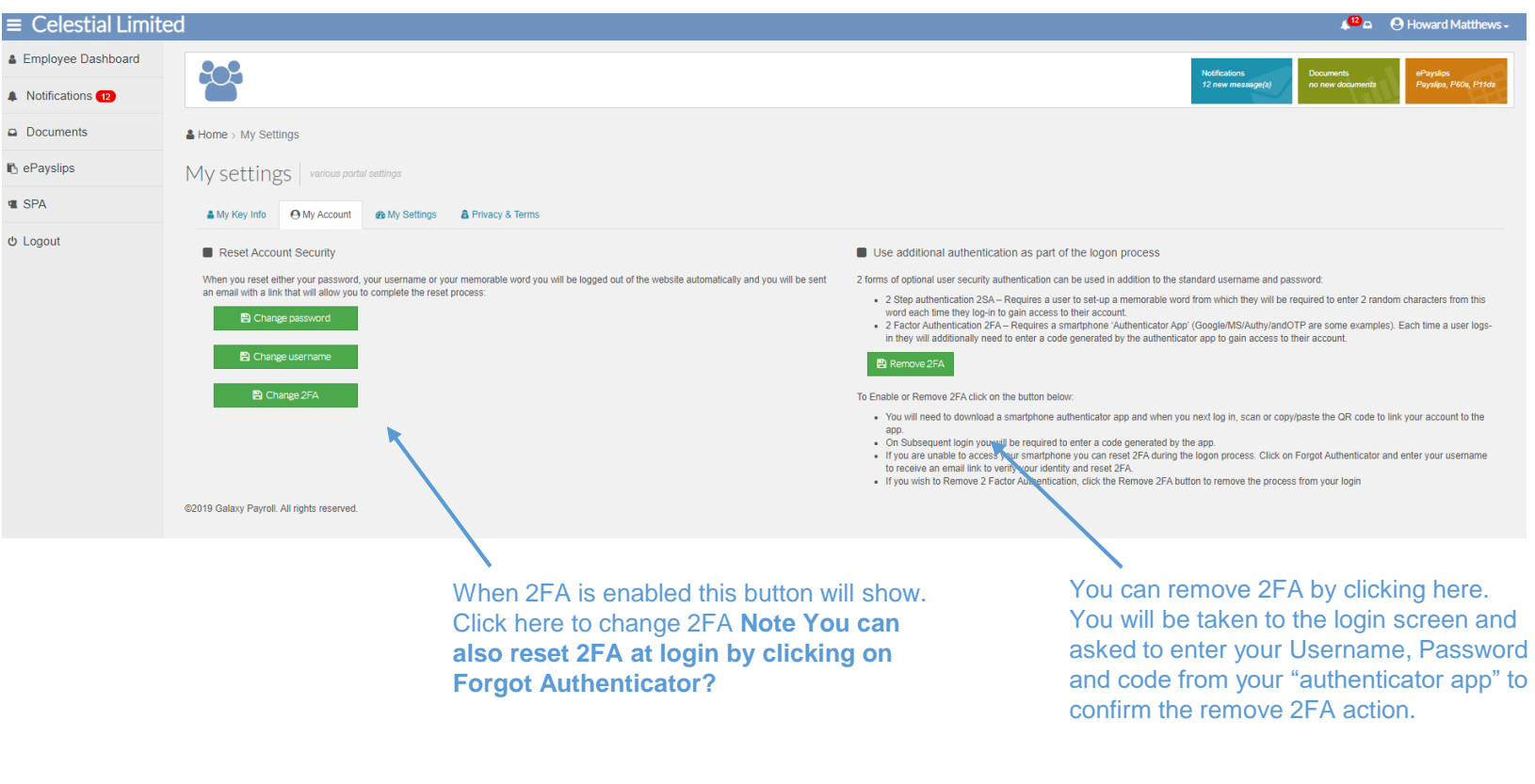

**.IRIS** 

**Note: If 2 Factor Authentication has been enforced via your Employer as a company mandatory policy you will be unable to alter the 2FA Settings and this button will be inactive**

#### @PayWindow  $m<sub>V</sub>$

## My Settings - My Settings tab

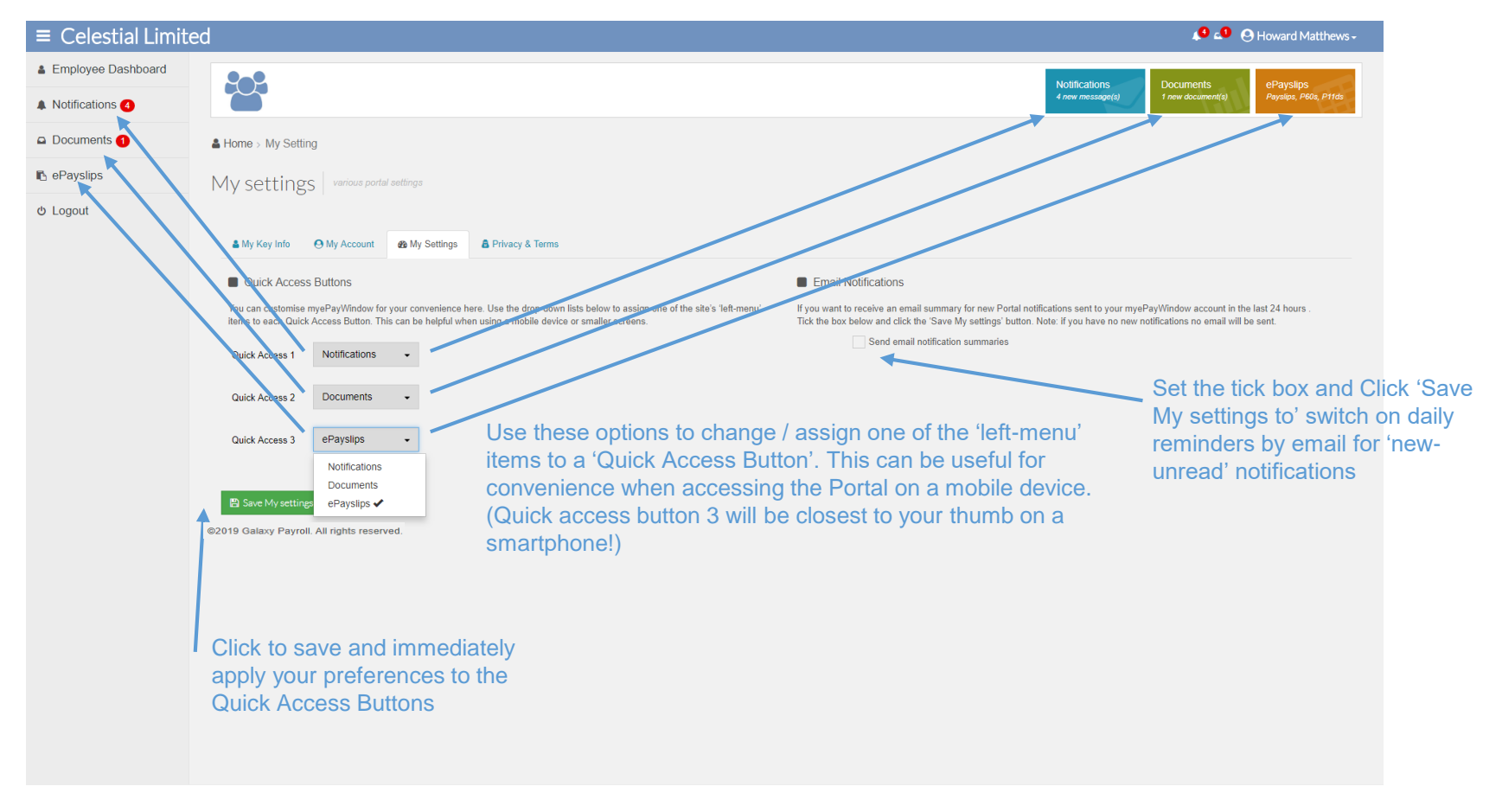

Note: More options will appear on this tab in later releases to personalise your Dashboard-home page

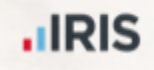

## My Settings - Privacy & terms tab

Scroll window to end of document to see 'Consent' withdrawal button Note: if you withdraw consent you will logged out immediately and your account will be disabled and your employer notified

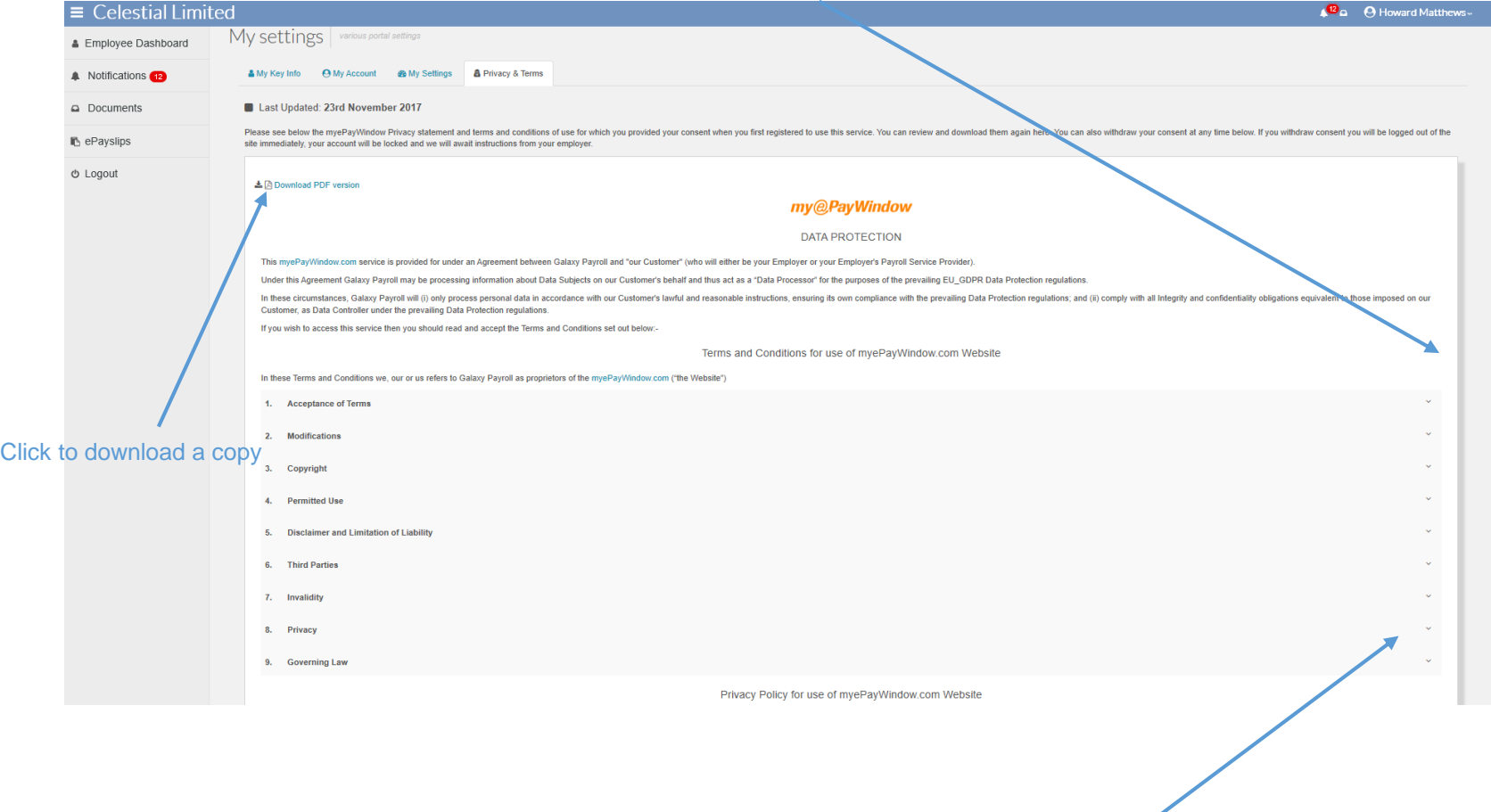

Click to expand / collapse details

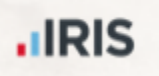

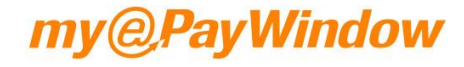

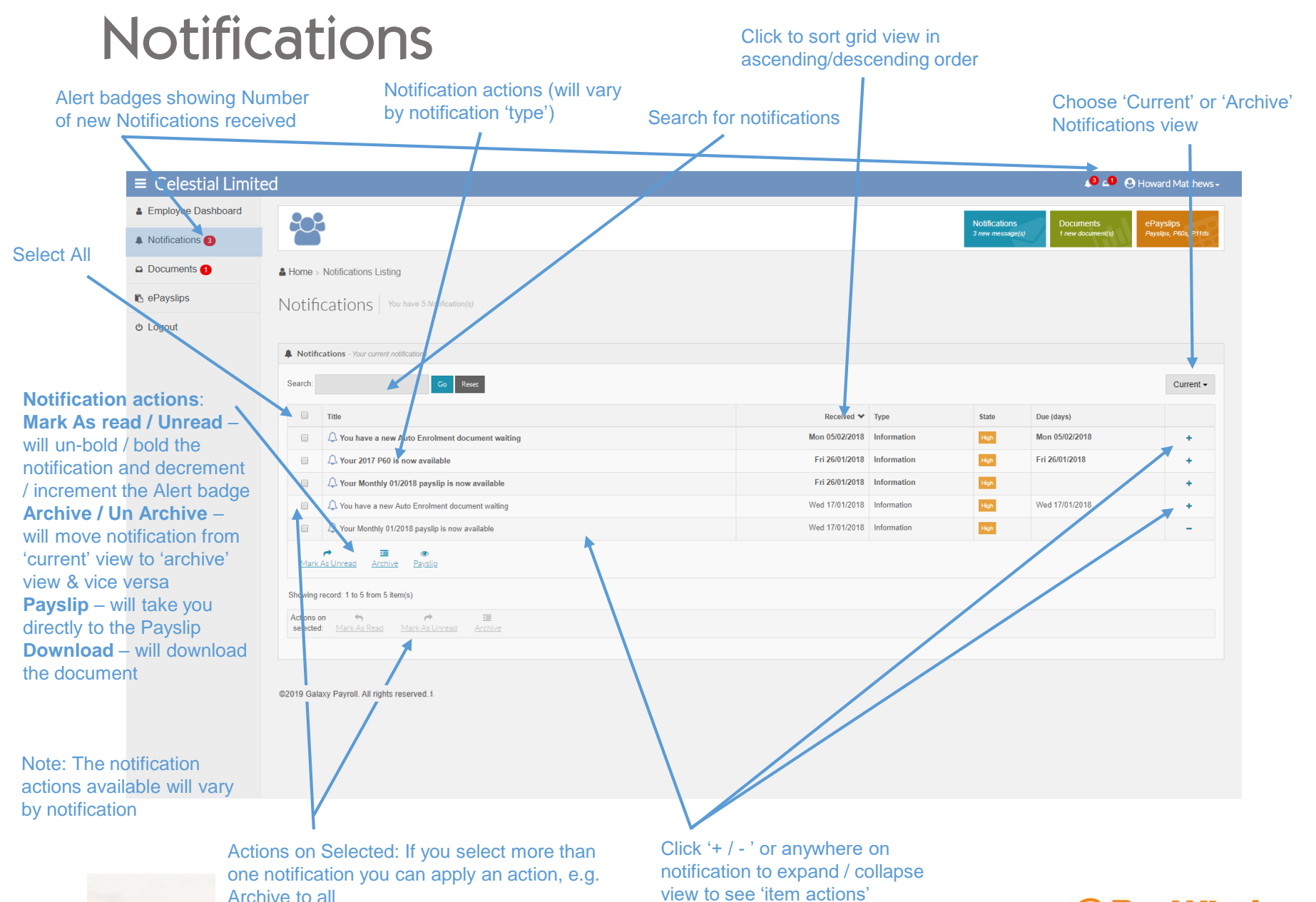

### **IRIS**

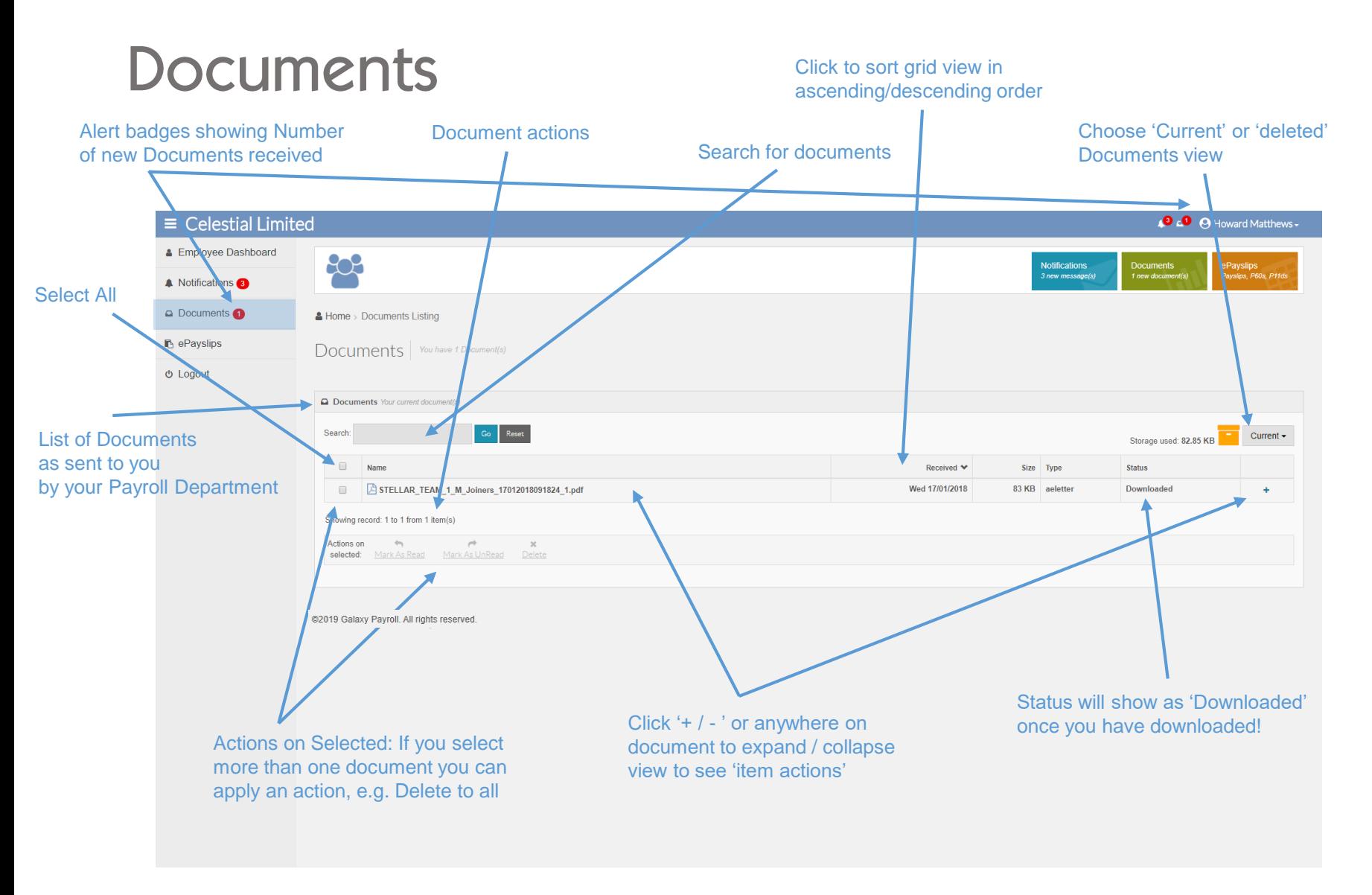

Notes: Documents will only be retained for a limited time period so it is recommended you download documents locally for your records. When you delete a document it is permanently deleted. The 'deleted view is a 'reminder' view of your deleted documents. If you accidentally delete a document ask your Payroll department to upload it again.

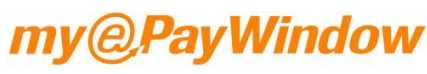

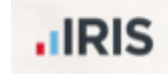

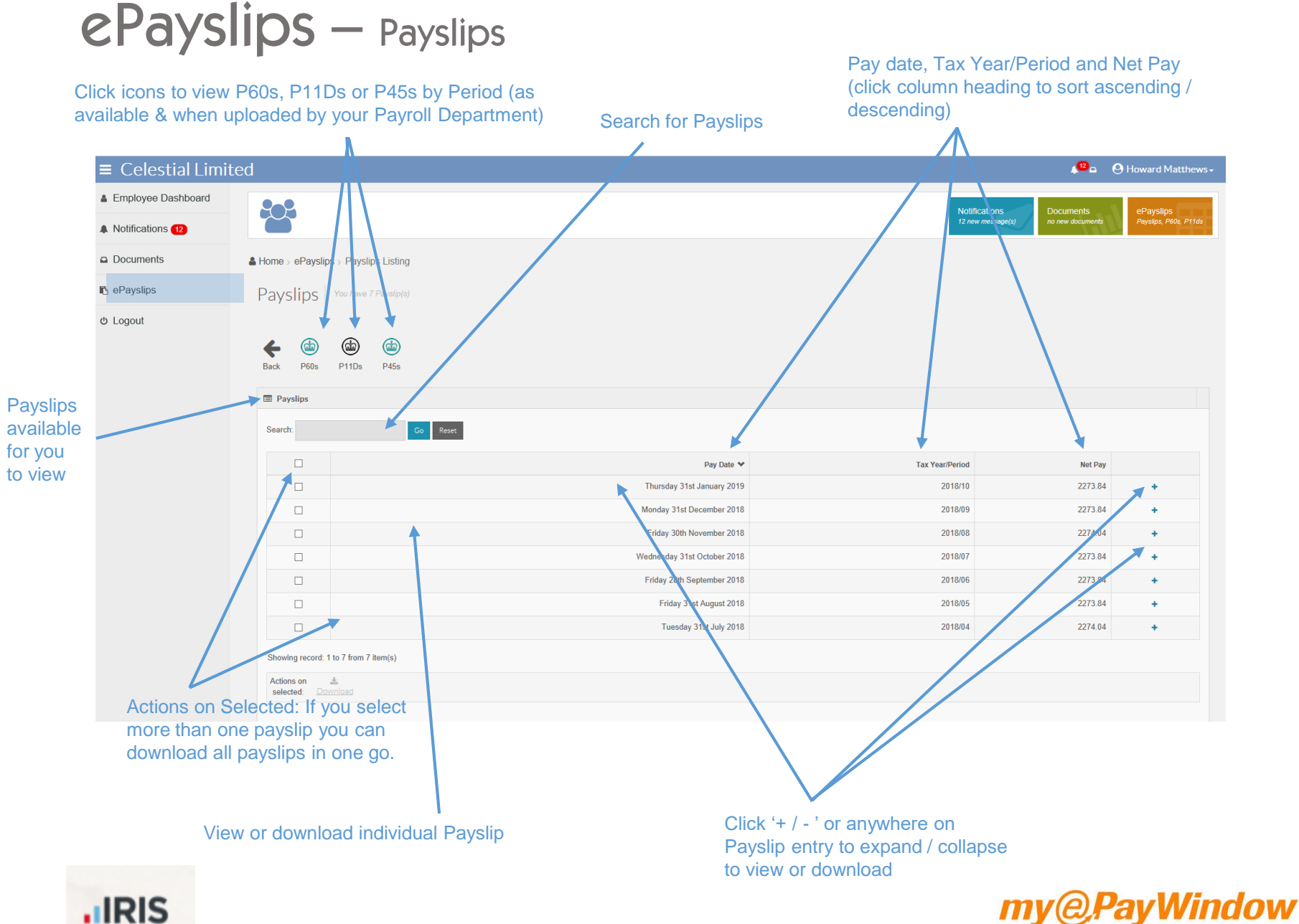

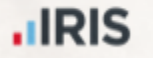

# ePayslips - Online Payslip view

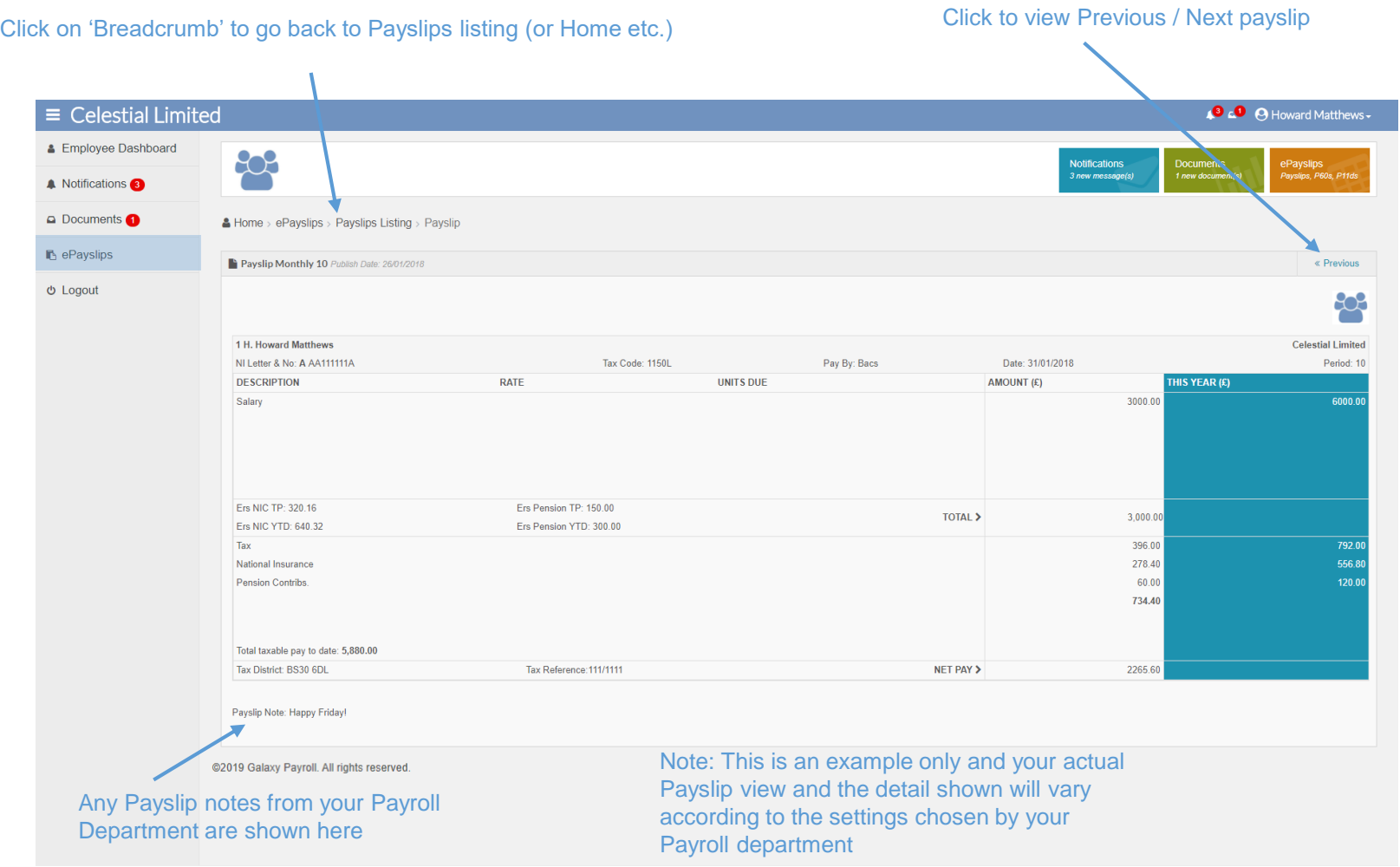

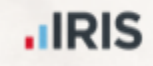

### ePayslips - P60s, P45s and P11Ds

From Payslips screen click icons to view your P60s, P11Ds or P45s by Period (as available & when uploaded by your Payroll Service Bureau)

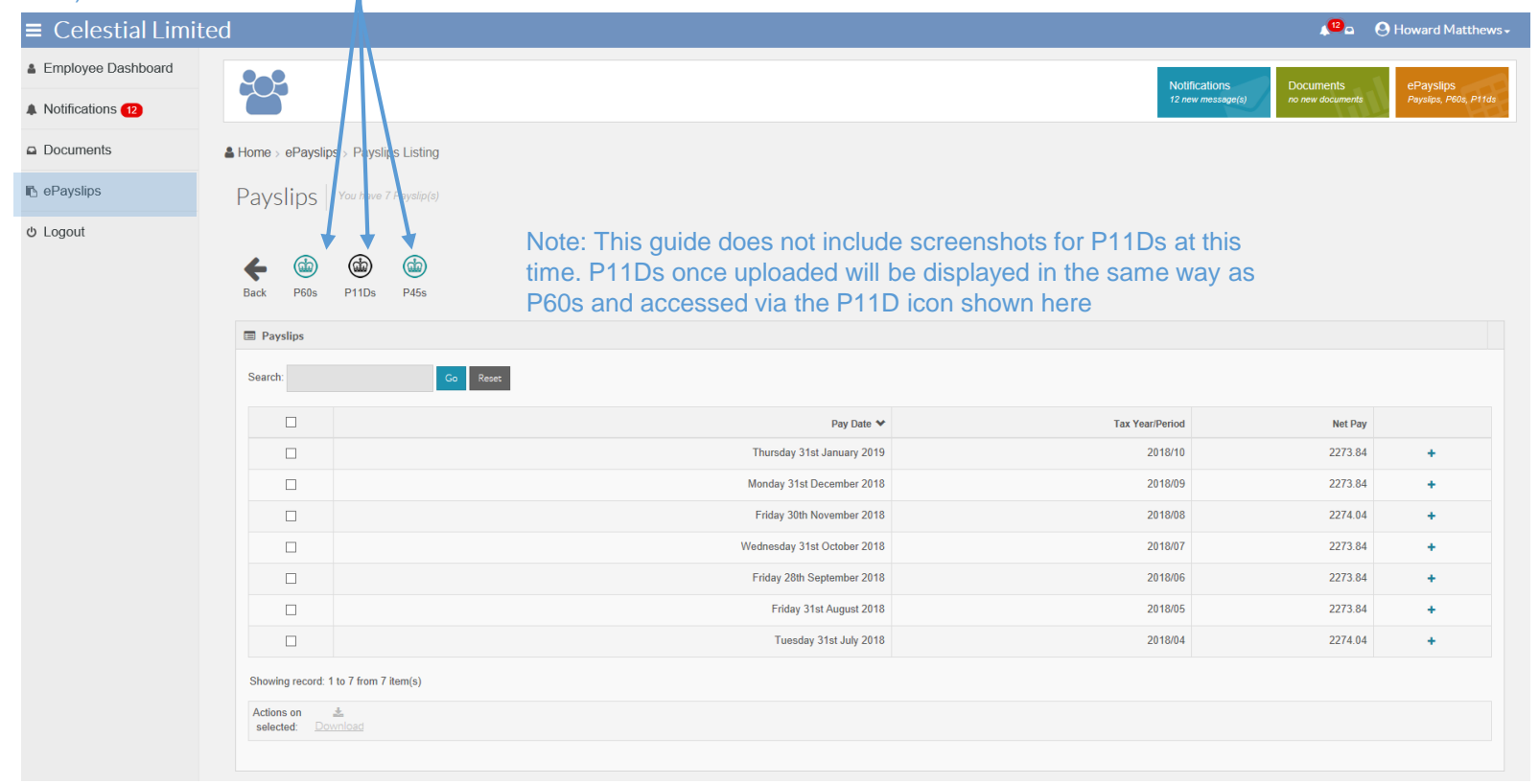

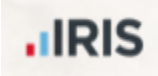

## ePayslips - P60s

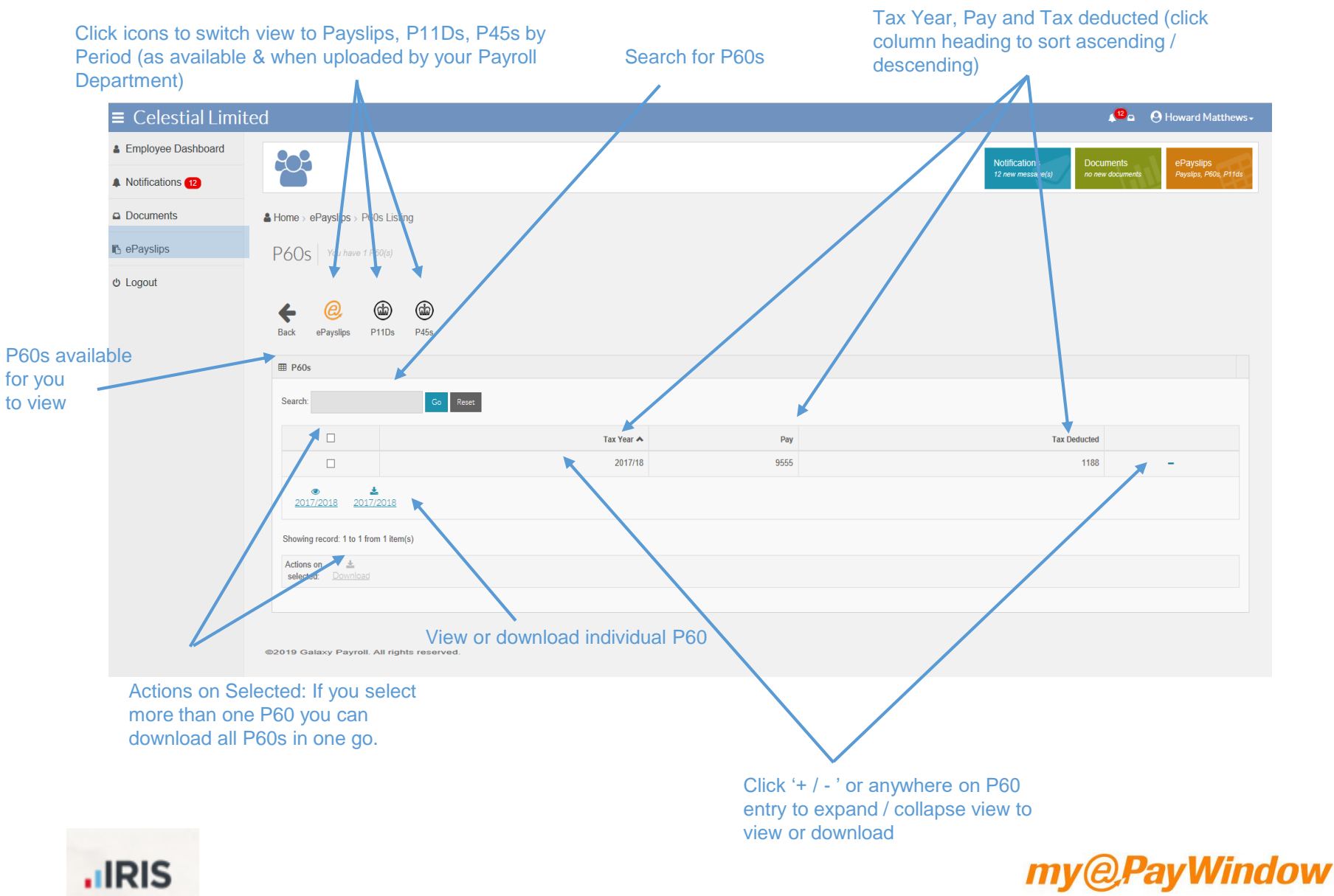

## ePayslips - online P60 view

Click on 'Breadcrumb' to go back to P60 listing (or Home etc.)

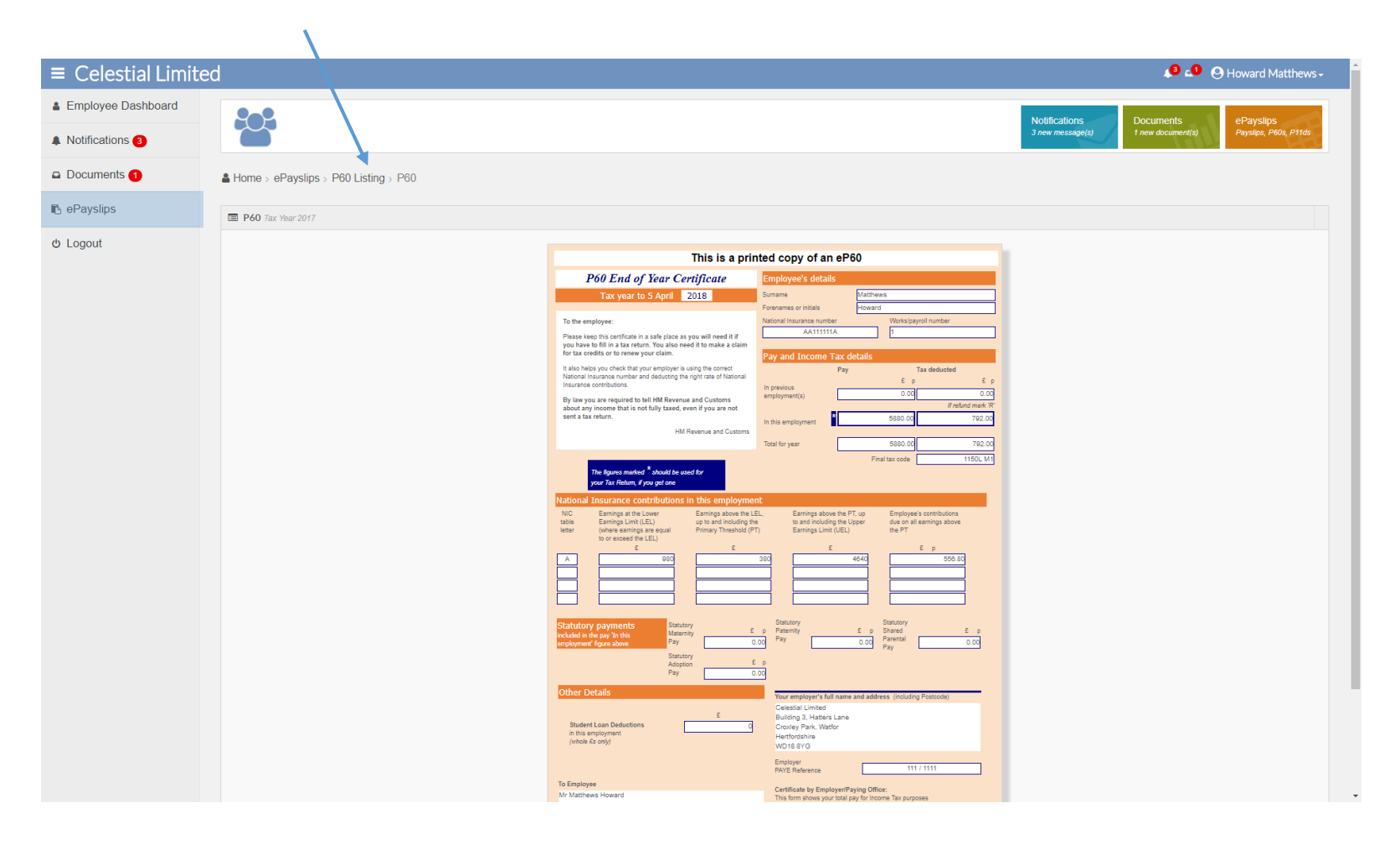

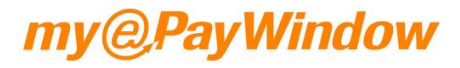

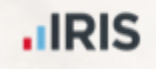

## ePayslips - P45s

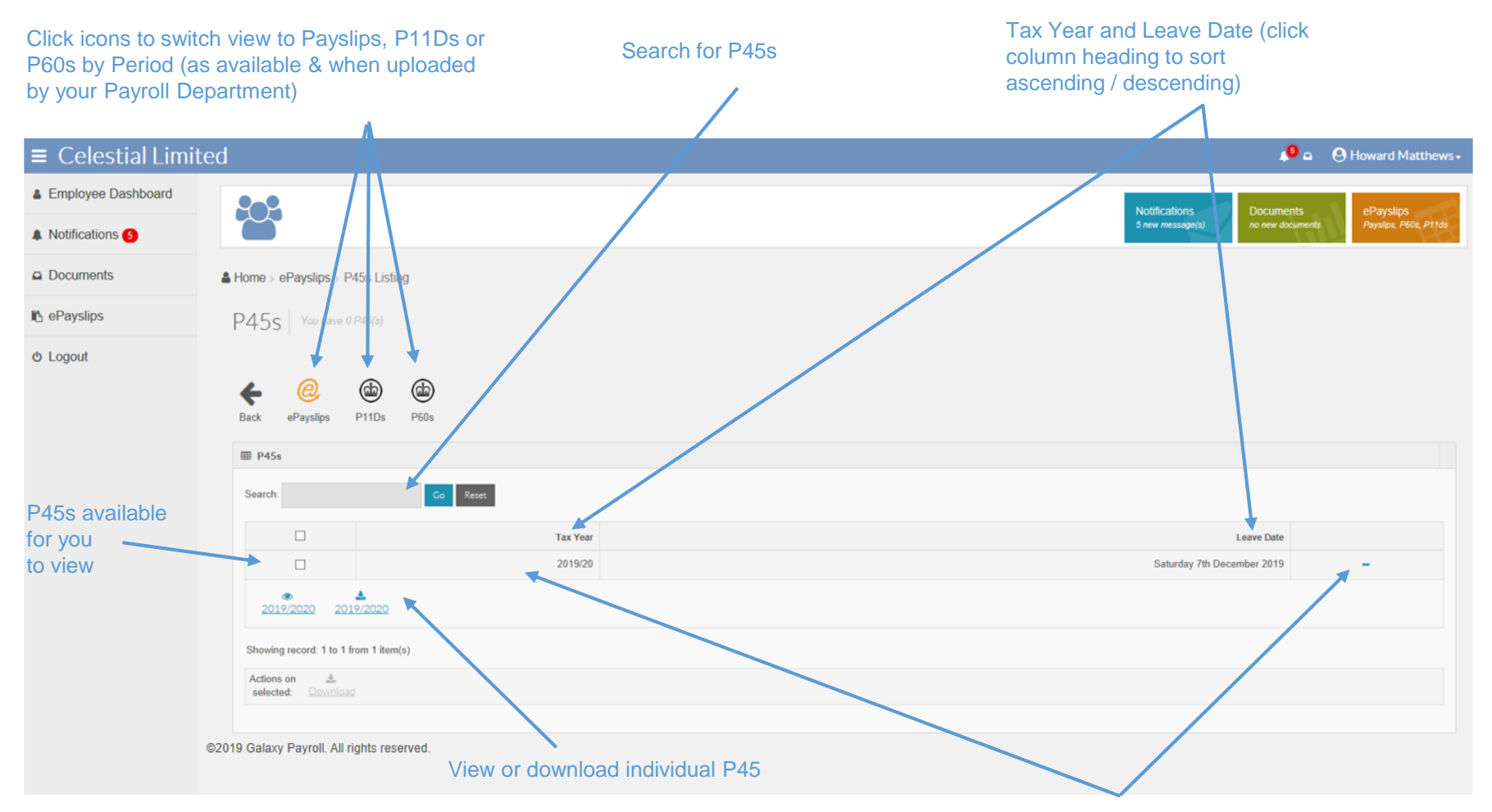

Click '+ / - ' or anywhere on P45 entry to expand / collapse view to view or download

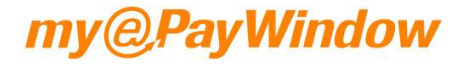

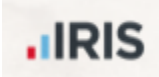

## ePayslips - online P45 view

#### Click on 'Breadcrumb' to go back to P60 listing (or Home etc.)

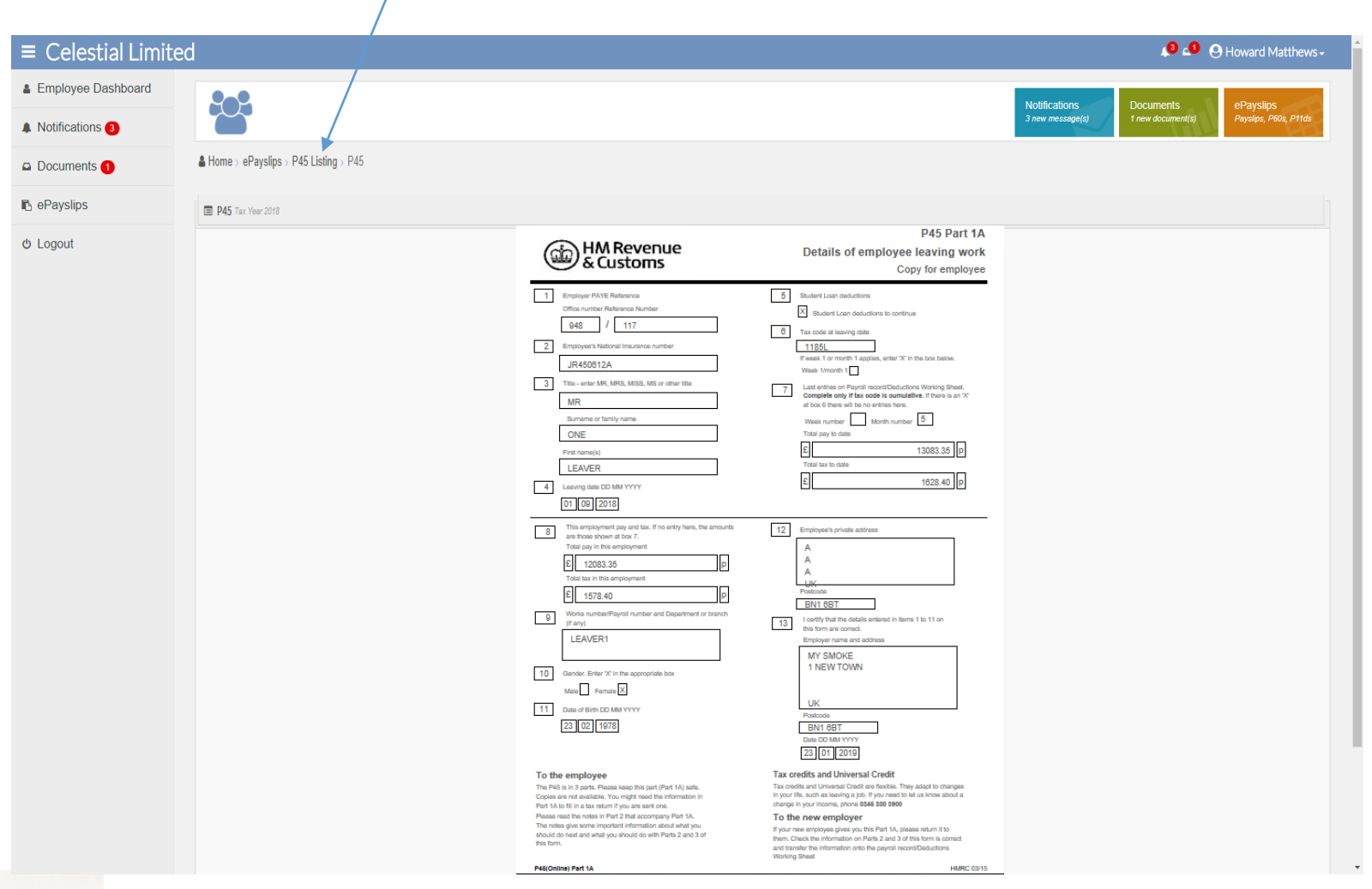

my@PayWindow

### **.IRIS**

### **Bookmark the Portal!**

### https://www.myePayWindow.com

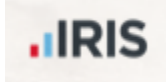

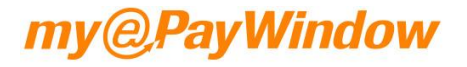